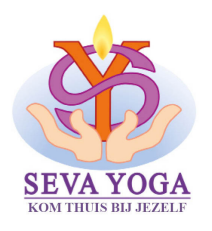

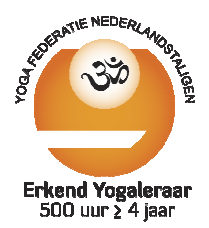

### **Praktische info om aan een Zoom sessie te connecteren Zoom sessie**

De toegang tot de sessie gebeurt via mijn website, via de rubriek '*Leerlingen'* 

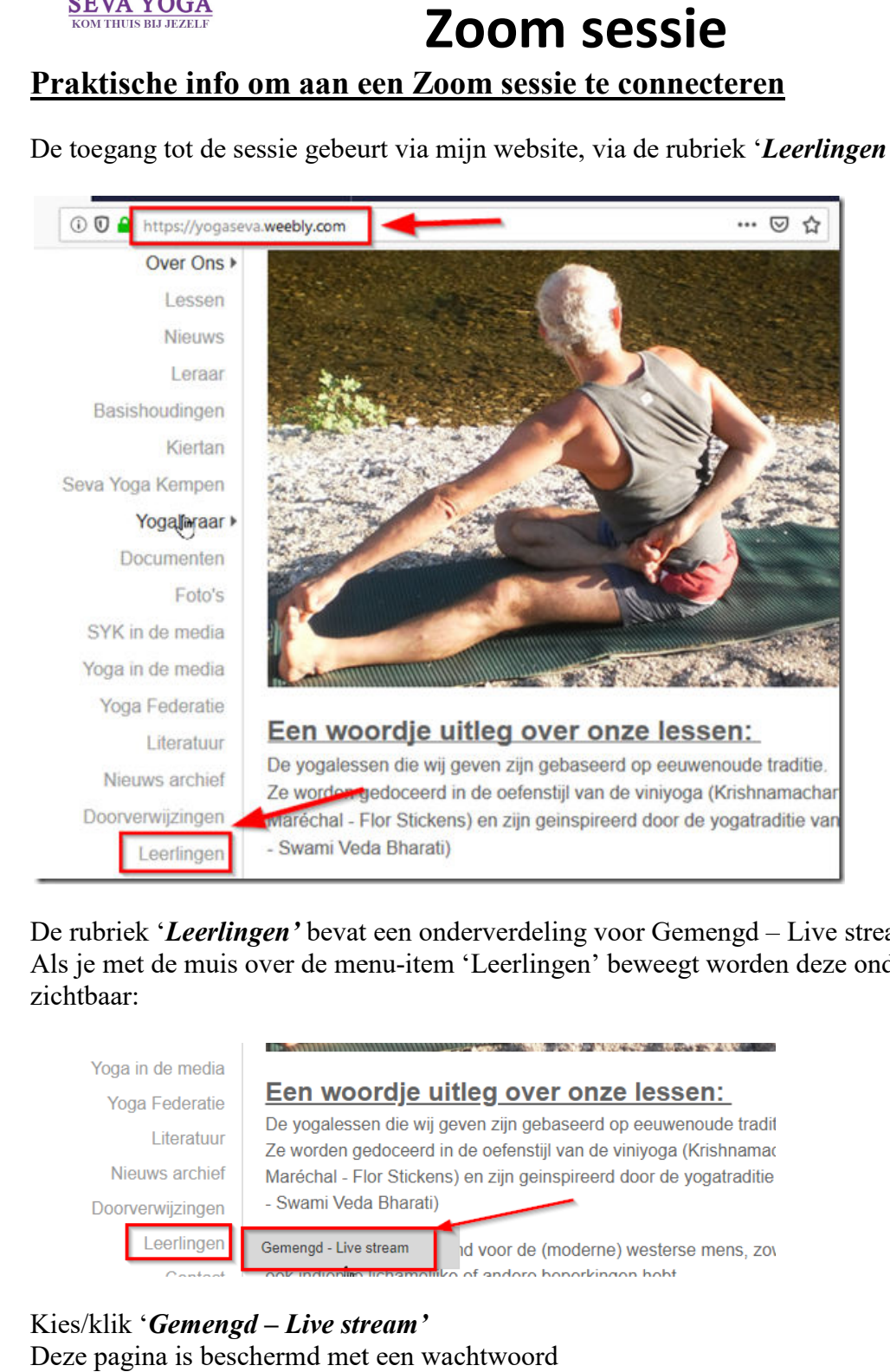

#### De rubriek 'Leerlingen' bevat een onderverdeling voor Gemengd – Live stream De rubriek '*Leerlingen*' bevat een onderverdeling voor Gemengd – Live stream<br>Als je met de muis over de menu-item 'Leerlingen' beweegt worden deze onderverdeling zichtbaar:

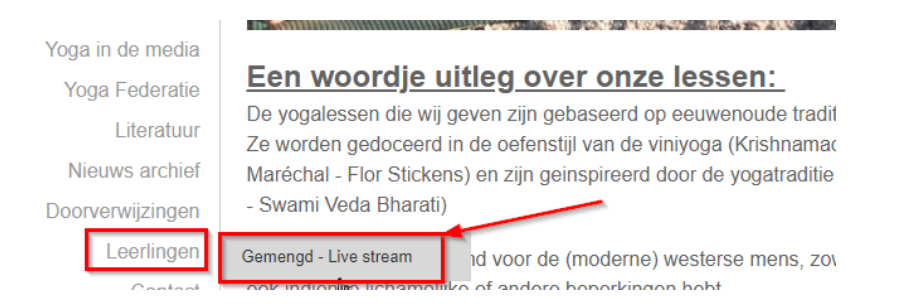

### Kies/klik '*Gemengd – Live stream'* Deze pagina is beschermd met een wachtwoord

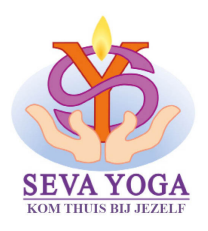

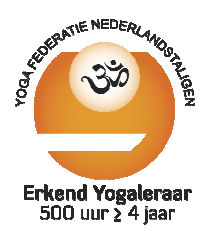

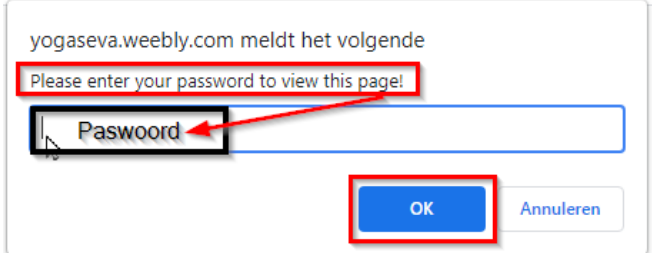

Vul wachtwoord in + klik '*OK'*

### **LET OP:**

Als het paswoord schermpje verschijnt en je klikt nergens anders op, dan kan je gewoon het paswoord intypen.

Als je eerst in het paswoord veld geklikt hebt, dan is de cursor blijkbaar 1 plaats naar rechts verschoven en moet je eerst de cursor terug 1 positie n aar paswoord in te geven. Als het paswoord schermpje verschijnt en je klikt nergens anders op, dan kan je gewoon<br>paswoord intypen.<br>Als je eerst in het paswoord veld geklikt hebt, dan is de cursor blijkbaar 1 plaats naar rec<br>verschoven en moet je ee

Als het paswoord correct is kan je verdergaan. Klik *'OK'* 

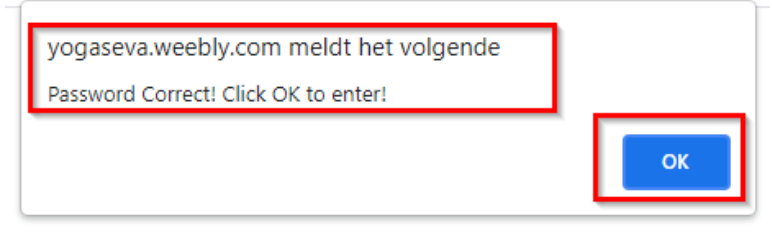

De pagina voor online lessen komt dan op je scherm

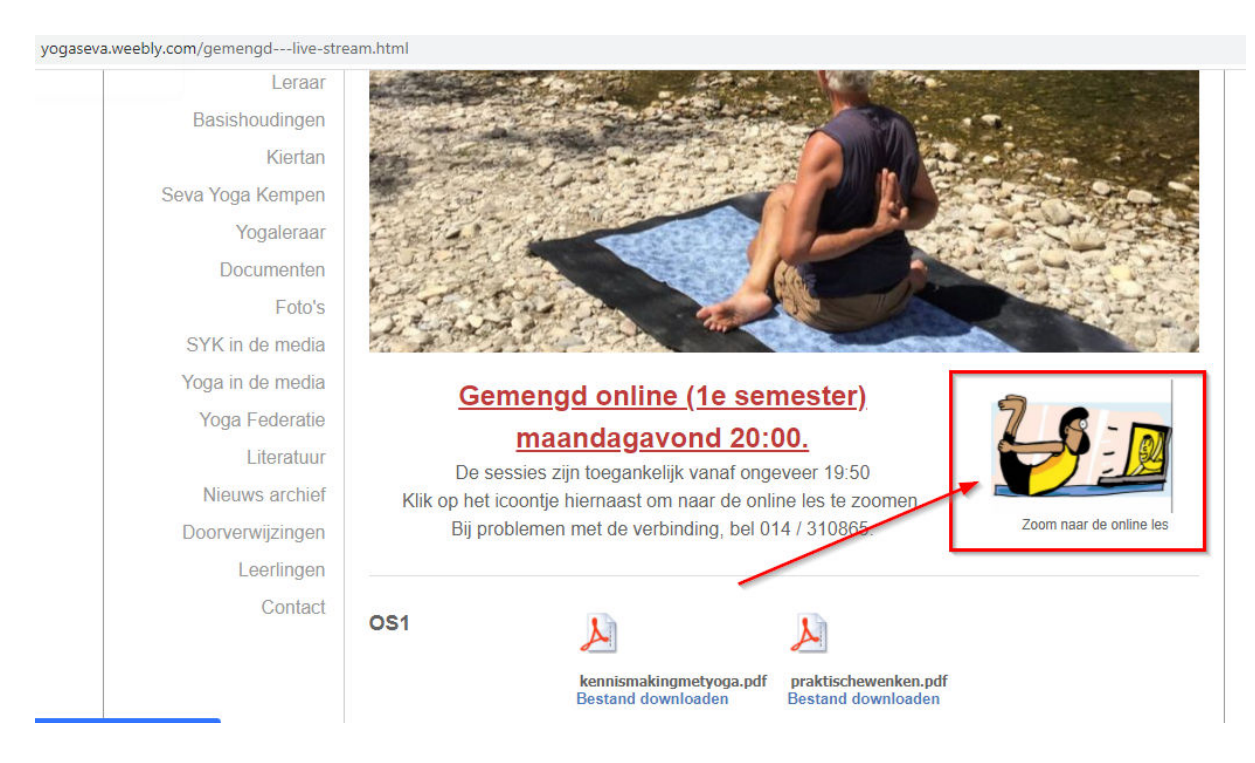

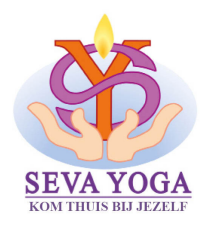

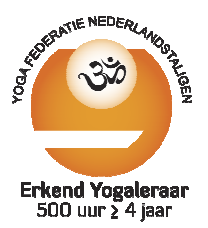

Klik op het icoontje om te connecteren aan de zoom-sessie . Je krijgt een scherm met een aantal mogelijkheden

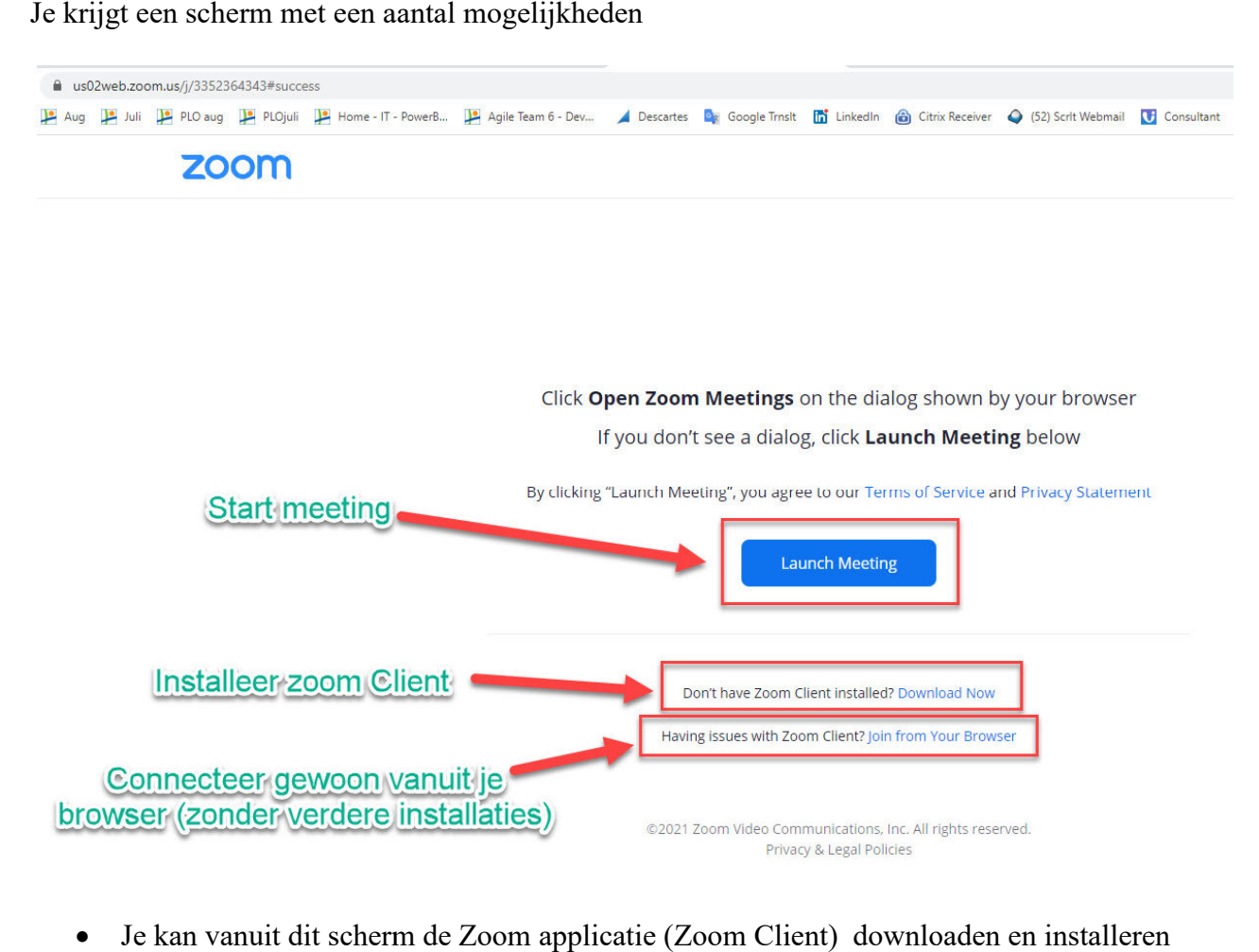

- Je kan vanuit dit scherm de Zoom applicatie (Zoom Client) downloaden en installeren als je dat wenst. Klik dan op 'Download Now'. Als je die download dan installeert, kan je achteraf deze Zoom applicat Zoom applicatie gebruiken om aan een zoom sessie te connecteren.
- Je kan ook gewoon vanuit je browser (waar je je nu bevindt) connecteren aan de Zool sessie door te klikken op 'Join from your Browser' . Dit is het gemakkelijkste!!

sessie door te klikken op 'Join from your Browser' . Dit is het gemakkelijkste!!<br>Als je via je browser of via je Zoom client wil connecteren met de Zoom sessie krijg je onderstaand scherm.

Vul duidelijk je naam in (liefst voor- en achternaam) en klik op 'Join'

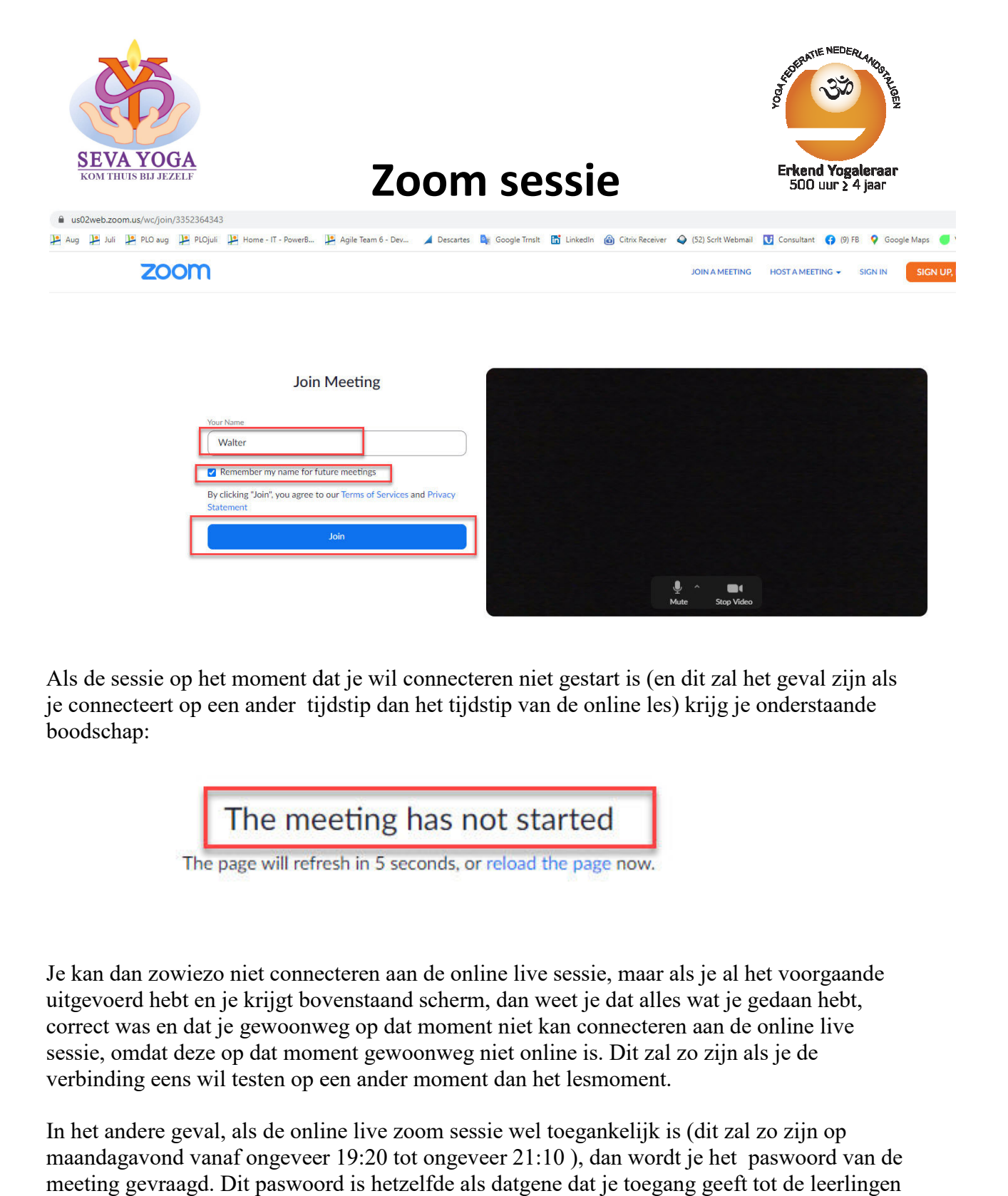

Als de sessie op het moment dat je wil connecteren niet gestart is (en dit zal het geval zijn als je connecteert op een ander tijdstip dan het tijdstip van de online les) krijg je onderstaande boodschap:

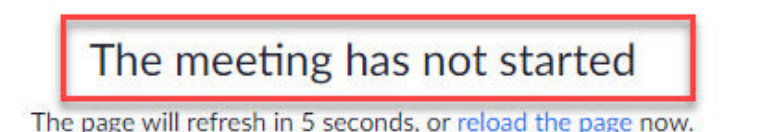

Je kan dan zowiezo niet connecteren aan de online live sessie, maar als je al het voorgaande uitgevoerd hebt en je krijgt bovenstaand scherm, dan weet je dat a alles wat je gedaan hebt, correct was en dat je gewoonweg op dat moment niet kan connecteren aan de online live sessie, omdat deze op dat moment gewoonweg niet online is. Dit zal zo zijn als je de verbinding eens wil testen op een ander moment dan het lesmo e gewoonweg op dat moment niet kan connecteren aan de online l<br>p dat moment gewoonweg niet online is. Dit zal zo zijn als je de<br>testen op een ander moment dan het lesmoment. gevoerd hebt en je krijgt bovenstaand scherm, dan weet je dat alles<br>rect was en dat je gewoonweg op dat moment niet kan connecteren<br>sie, omdat deze op dat moment gewoonweg niet online is. Dit zal z<br>binding eens wil testen

In het andere geval, als de online live zoom sessie wel toegankelijk is (dit zal zo zijn op In het andere geval, als de online live zoom sessie wel toegankelijk is (dit zal zo zijn op<br>maandagavond vanaf ongeveer 19:20 tot ongeveer 21:10 ), dan wordt je het paswoord van de meeting gevraagd. Dit paswoord is hetzelfde als datgene dat je toegang geeft tot de leerlingen pagina op mijn website.

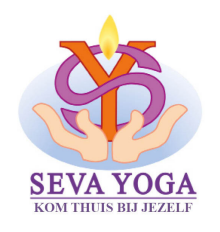

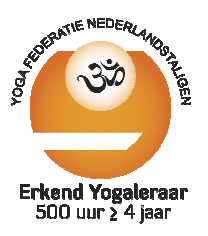

zoom

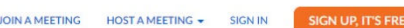

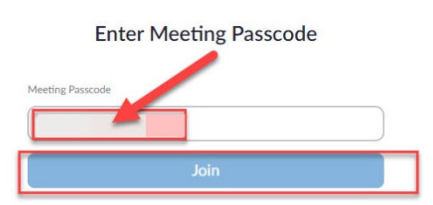

Als je het juiste paswoord ingeeft, kom je in een (virtuele) wachtkamer terecht tot je toegelaten wordt tot de sessie.

Please wait, the meeting host will let you in soon.

Walter Ruts's Personal Meeting Room

Zorg bij 'binnenkomen' dat je camera aan ligt en je geluid uit is.

Zorg bij 'binnenkomen' dat je camera aan ligt en je geluid uit is.<br>Zorg er ook voor dat de naam waarmee je inlogt voor mij duidelijk herkenbaar is. Niet enkel voornaam of telefoonnummer of de naam van PC of apparaat waarmee je connecteert, MAAR voor- en achternaam of emailadres. voornaam of telefoonnummer of de naam van PC of apparaat waarmee je connectoor- en achternaam of emailadres.<br>Als dit niet zo is tijdens connecteren kan je dit achteraf nog aanpassen tijdens de<br>Als je toegelaten wordt tot d

Als dit niet zo is tijdens connecteren kan je dit achteraf nog aanpassen tijdens de sessie.

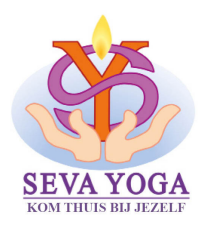

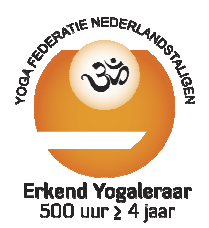

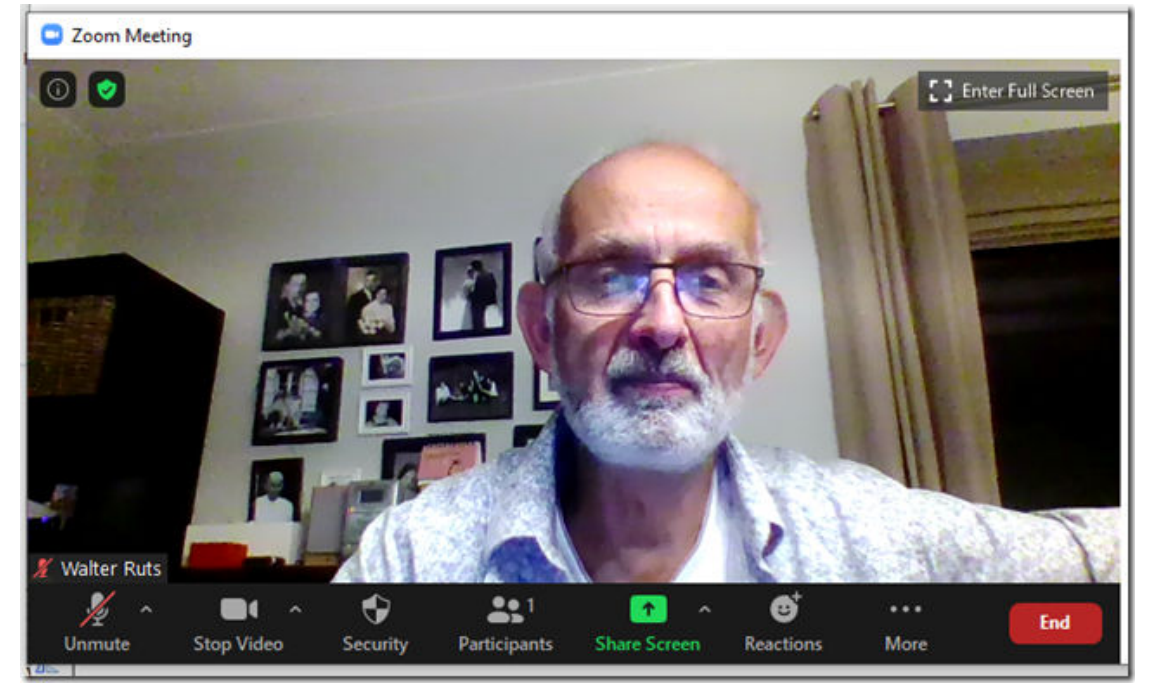

Links onderaan heb je de mogelijkheid om micro en camera te starten of te stoppen

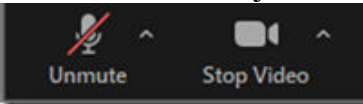

· de micro ligt normaal af. Tenzij je iets wil zeggen of vragen, dan leg je hem aan.

Via het pijltje [^] naast de micro , kan je een menu openen met extra mogelijkheden om het geluid (in en uit) in te stellen. 121 je iets wil zeggen of vragen, dan leg je hem aan.<br>1600 , kan je een menu openen met extra mogelijkheden<br>161 estellen.<br>1010<br>1010<br>1010<br>1010<br>1010<br>1020 De camera is zodanig gepositioneerd dat je volledig<br>1020 , zowel recht

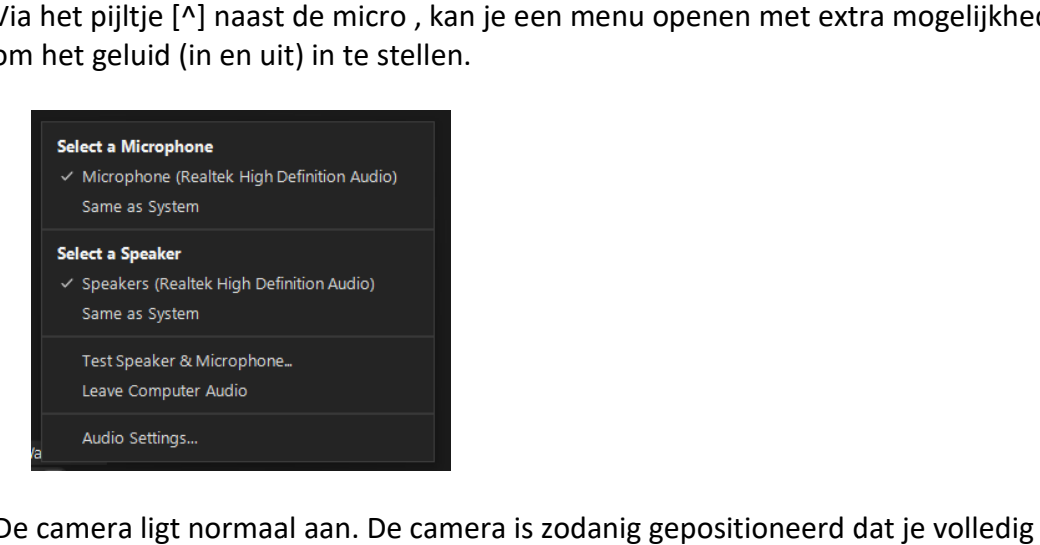

• De camera ligt normaal aan. De camera is zodanig gepositioneerd dat je volledig zichtbaar bent tijdens de les, zowel rechtopstaand, als zittend, als liggend.

Ook hier kan je via het pijltje [^] een menu openen met extra mogelijkheden camera in te stellen.

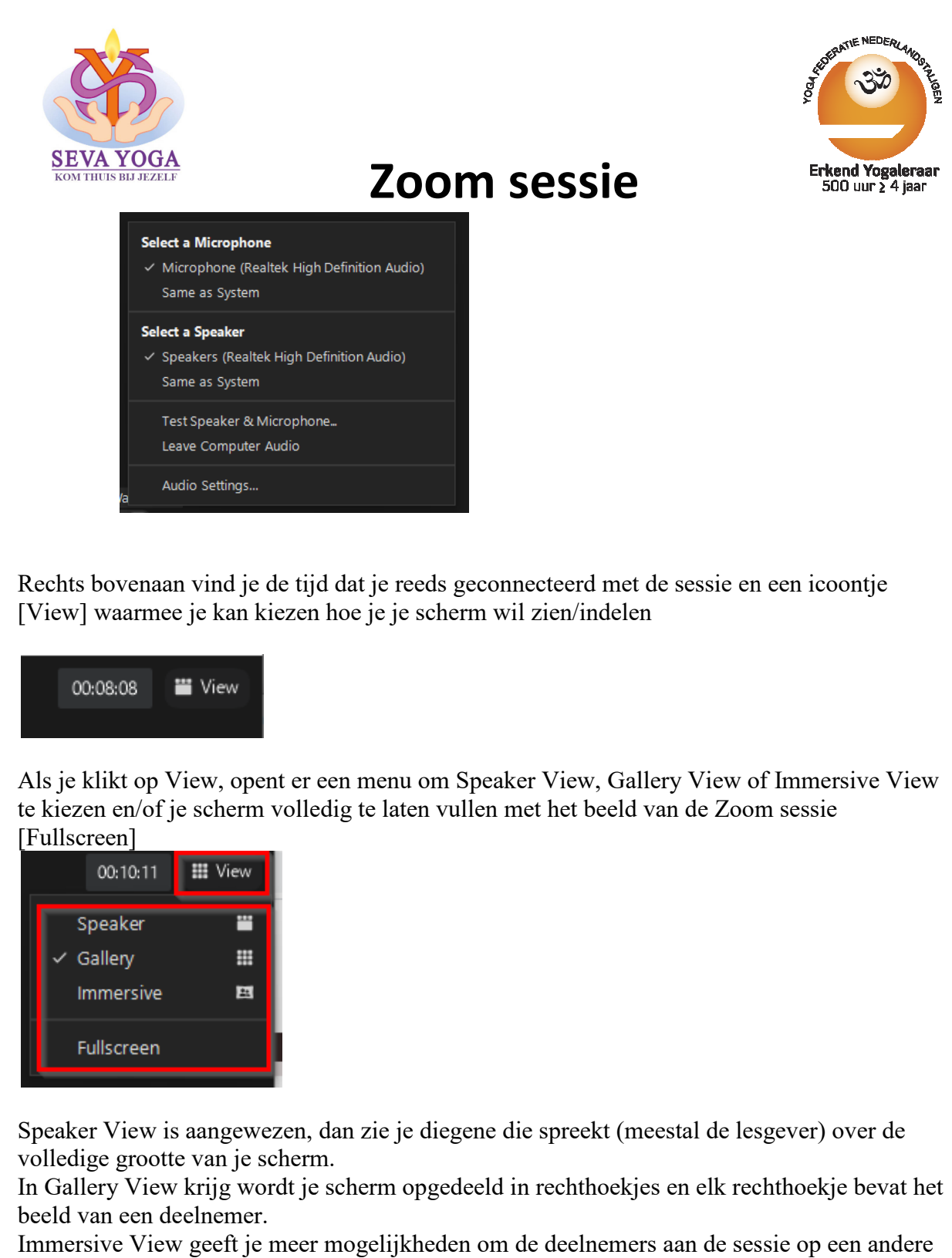

Rechts bovenaan vind je de tijd dat je reeds geconnecteerd met de sessie en een icoontje [View] waarmee je kan kiezen hoe je je scherm wil zien/indelen Rechts bovenaan vind je de tijd dat je reeds geconnecteerd met de sessie en een icoontje<br>
[View] waarmee je kan kiezen hoe je je scherm wil zien/indelen<br>
00:08:08 **Wiew COMENT Wiew COMENT WIEW OF IMMERSIV**<br>
Als je klikt op

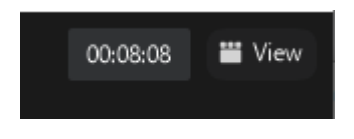

te kiezen en/of je scherm volledig te laten vullen met het beeld van de Zoom sessie [Fullscreen]

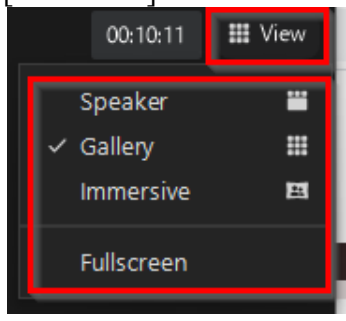

Speaker View is aangewezen, dan zie je diegene die spreekt (meestal de lesgever) over de volledige grootte van je scherm.

In Gallery View krijg wordt je scherm opgedeeld in rechthoekjes en elk rechthoekje bevat het beeld van een deelnemer.

Immersive View geeft je meer mogelijkheden om de deelnemers aan de sessie op een andere manier te tonen.